# **Manual para generar una solicitud de Entrega Exprés de Importación**

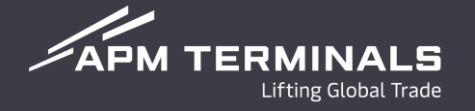

### Ingresa a la Plataforma Comercial (CWP) con tu usuario y contraseña **<https://cwp.apmterminals.com/cas/login>**

### **APM TERMINALS**

-See more

### **Commercial Platform**

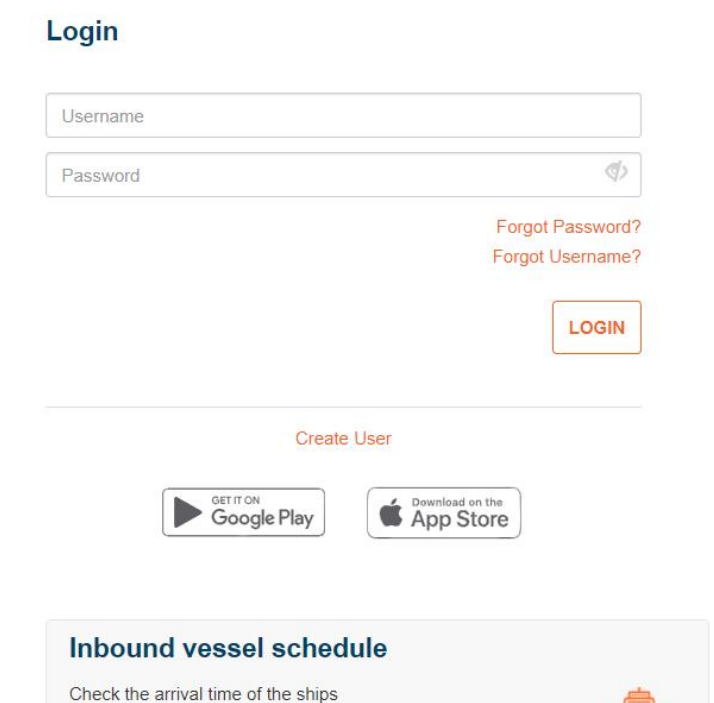

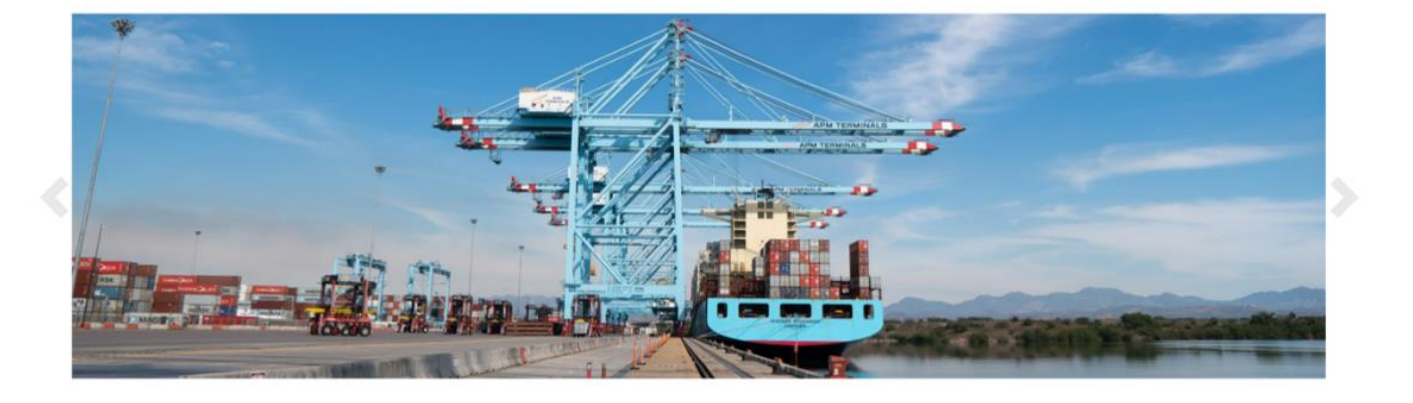

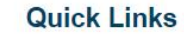

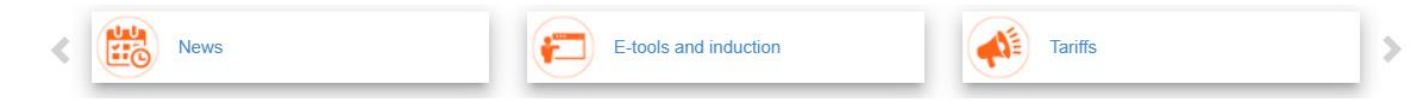

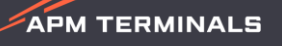

# **Programación de Entregas Exprés Pantalla Principal**

 $\mathscr{D}$ APM TERMINALS

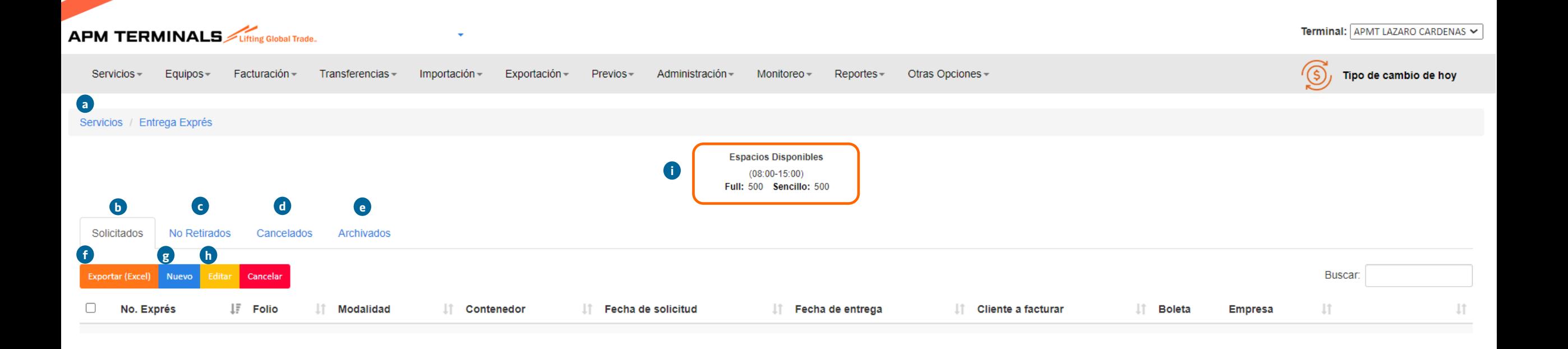

- a) Acceso a módulo de Servicios > **Entrega exprés**.
- b) Folios generados por los clientes.
- c) Folios de contenedores no retirados.
- d) Folios cancelados por APM Terminals.
- e) Folios archivados.
- f) Opción de exportar a Excel las solicitudes disponibles en cada apartado.
- g) Nueva solicitud de Entrega Exprés.
- h) Editar una solicitud creada: Operador, Placas, Número económico y contenedores; siempre y cuando se encuentren en patio y sin registro en ASLA.
- i) Espacios disponibles por turno y modalidad.

### **Pasos para generar una solicitud de Entrega Exprés por formato Excel**

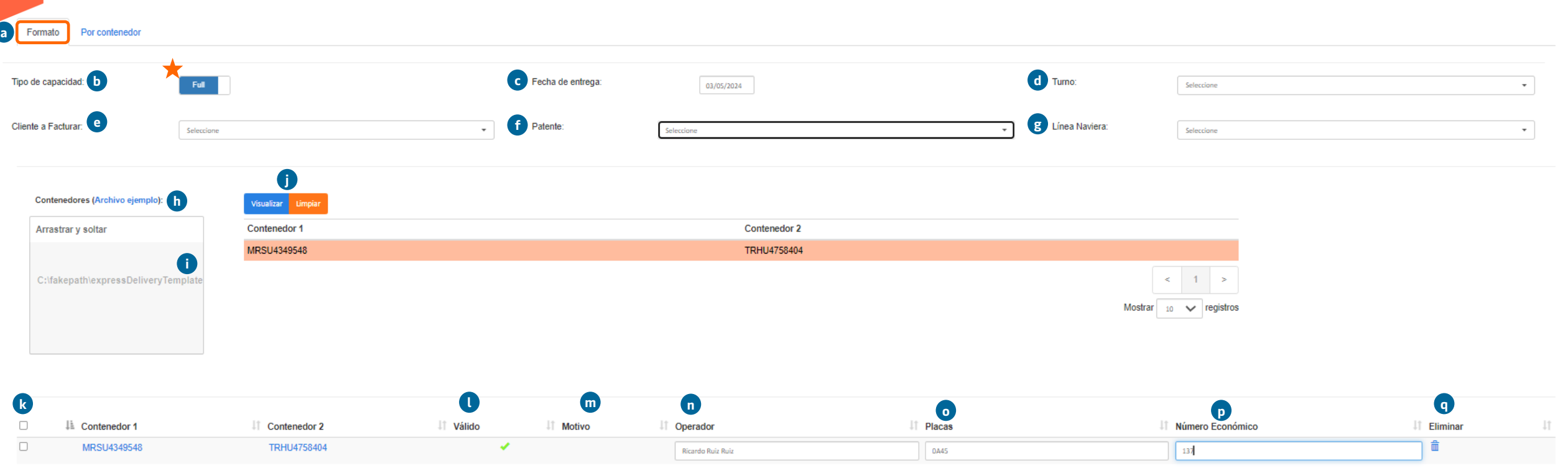

- a) Opción de elegir formato, se sugiere utilizar cuando hay más de un full o sencillo a programar.
- b) Opción de elegir si el retiro es full o sencillo  $\frac{1}{2}$  sencilo
- c) Selecciona la fecha del retiro de la importación.
- d) Selecciona el turno en cual serán retirados los contenedores.
- e) Selecciona el cliente.
- f) Selecciona la Patente.
- g) Selecciona la naviera para ambos contenedores.
- h) Carga el archivo Excel con el armado del full en columna A y B, o bien en sencillo en la columna A (arrastre de archivo).
- i) Selecciona el listado de contenedores agregados en el archivo Excel para poder visualizarlos y solicitarlos.

j) Dar clic en visualizar para que se muestren los contenedores o limpiar para eliminar el archivo.

**r**

- k) Icono de selección para los fulles o sencillos solicitados.
- l) Estatus de los contenedores solicitados a programación exprés.
- m) Motivo de bloqueo en caso de existir en sistema.
- n) Nombre del operador que retirará el full o sencillo.
- o) Placas del transporte que retirará el full o sencillo.
- p) Número económico que retirará el full o sencillo.
- q) Eliminar registro del full o sencillo.
- **r) Solicitar** o **Cancelar** el registro de entrega exprés.

## **Pasos para generar una solicitud de Entrega Exprés por Contenedor**

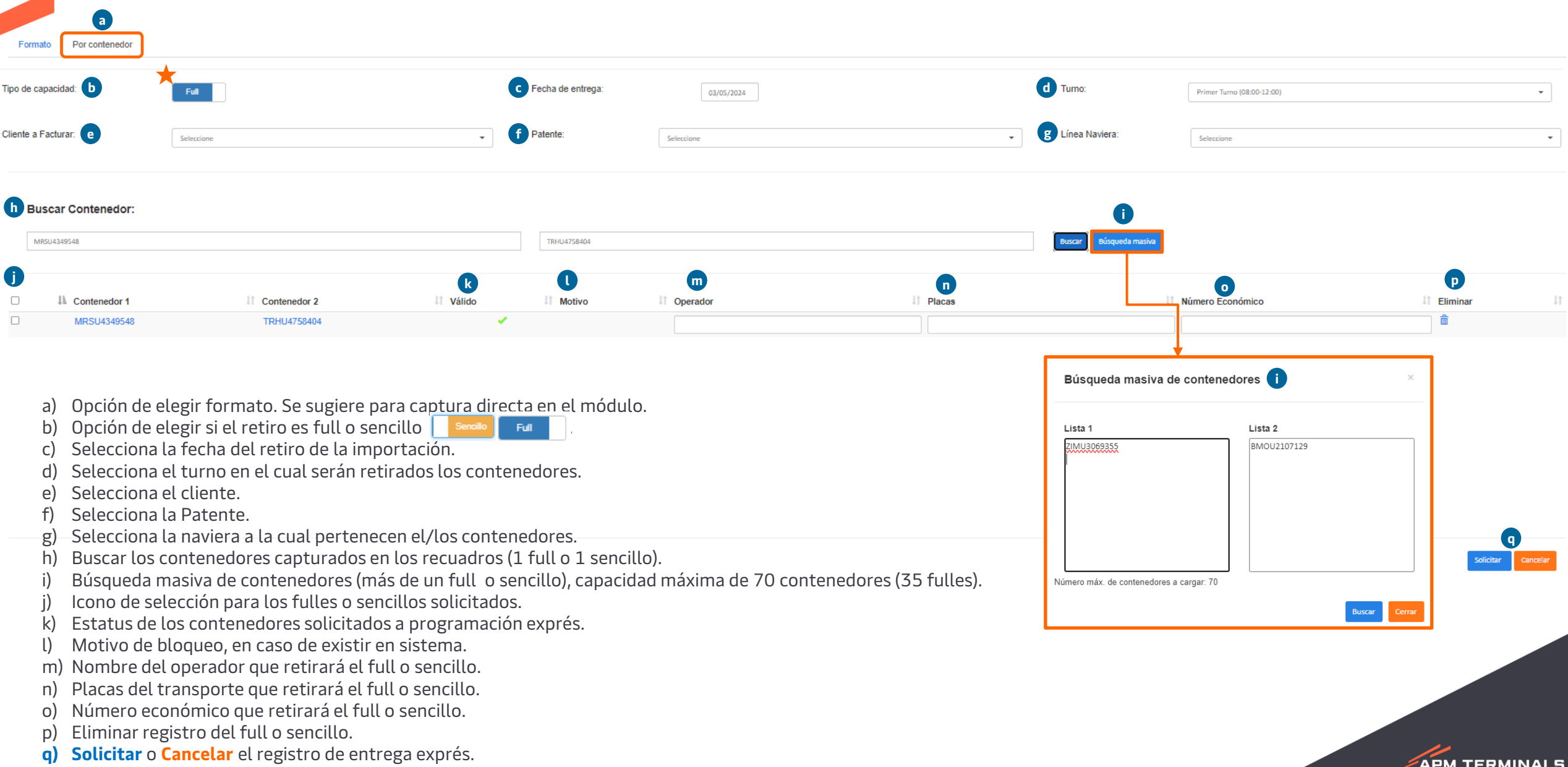

## **Notas adicionales**

- a) Horario: Lunes a viernes de 8:00 a 15:00 hrs y sábados de 8:00 a 10:00 hrs (cierre automático del módulo).
- b) Cada vez que se cree, edite, cancele o no retiren los contenedores en tiempo, se recibirá una notificación electrónica, misma que podrás descargar directo del módulo.
- c) Los contenedores refrigerados vivos y sencillos no requieren una programación exprés, estos ingresarán de forma directa, el resto de ISO tipos y en modalidad full o sencillo deberán ser solicitados a través del módulo.
- d) Los cobros del servicio se realizarán de forma automática en cuanto el folio sea creado.
- e) Las ediciones podrán realizarse siempre y cuando los contenedores se encuentren en patio, los campos que podrás cambiar son: operador, placas, número económico y contenedores.
- f) Cuando exista una edición en los números de contenedores a retirar, es importante tomar en cuenta que el contenedor que se removerá de la solicitud seguirá manteniendo los eventos cobrables y requerirá una nueva solicitud exprés o pre programación para su retiro.
- g) Los folios cancelados podrán existir por causa de fuerza mayor y sólo por parte de APM Terminals, dichas cancelaciones se notificarán por correo electrónico y así mismo las unidades quedarán pre programadas (día siguiente) por parte del equipo de Operaciones con el fin de mitigar el impacto negativo en la logística del cliente.
- h) Los fulles no retirados en tiempo tendrán que ser reprogramados para su retiro, a través de una entrega exprés o bien pre-programándolos.

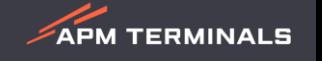

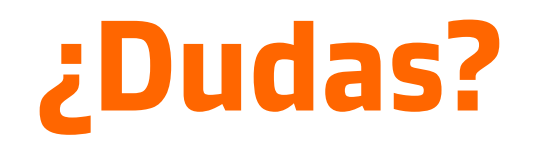

### **¡Comunícate al área de Servicio al Cliente!**

Correo: [service.lzc@apmterminals.com](mailto:service.lzc@apmterminals.com)

Teléfono : 753 54 04360

Horarios de atención: Lunes a Viernes de 8:30 a 17:30 hrs Sábado de 9:00 a 13:00 hrs

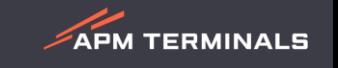